# **Quick Start Guide**

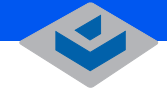

**LEARCUBE** 

# **A1410 Blade**

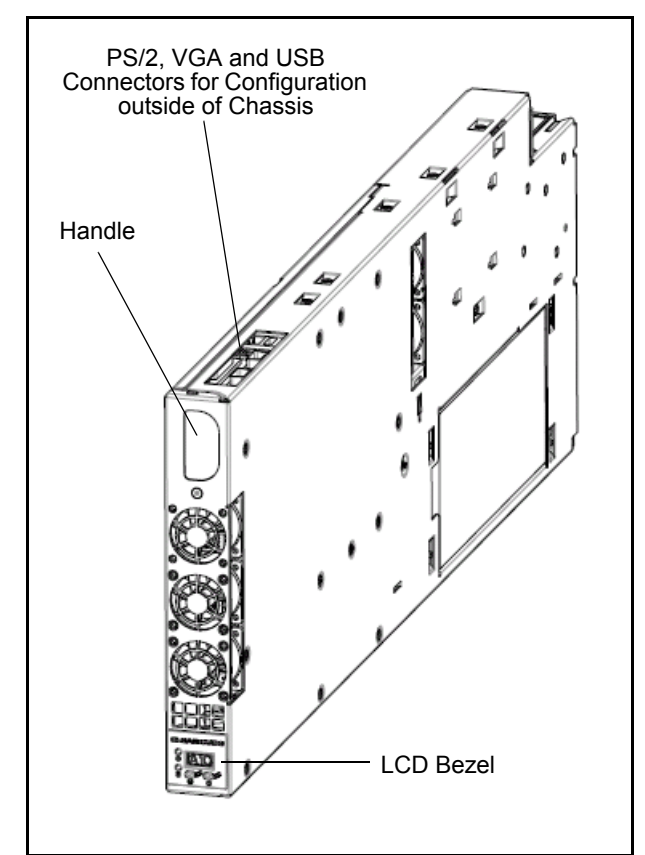

This guide describes how to install a ClearCube A1410 PC blade in an A3100 chassis, how to enable a blade for out-of-band management, and how to install images on the blade. Before setting up and installing an A1410 blade, ensure that your A3100 chassis is set up as described in *A3100 Quick Start Guide* and *A–Series Setup and Installation Guide*. See *Setup and Installation Guide* for information about the following requirements: space and floor support, cooling and airflow, blade and chassis power and cabling.

### **Installing Blades in A3100 Chassis**

- **1.** Open the chassis front bezel by pressing in on the latch located on the upper-right side of the chassis.
	- **Note:** When pressing the latch to open the front bezel, hold the bezel with one hand to ensure that the bezel does not fall.
- **2.** From the top, pull the bezel toward you and lift up to remove the bezel.
- **3.** To insert a blade, hold the blade so the D-shaped handle in the front panel is upright and is facing you. Align the blade with the top and bottom guides in the chassis and slowly insert the blade into the chassis. There is a slight resistance when blade connectors are inserted into backplane connectors. When properly seated, a PC blade is flush with the front edge of the bottom guide bracket.
- **4.** Replace the bezel after inserting your blades.
- **5.** Insert Ethernet cables in the active port or ports, located on the expansion backplane, for each blade in the chassis. Active ports are indicated by illuminated LEDs.
- **6.** To power on a blade, press the right-most button  $(1)$  on the front of the blade.

## **Configuring A1410 Blades for Out-of-band Management**

A1410 blades are enabled with Intel® Active Management Technology (AMT). See *A–Series Setup and Installation Guide* for information about AMT. The following steps assume that the blade is in an A3100 chassis, that blades are on an isolated, wired network, and that the computer you are using to configure the blade is on the same subnet as the blade you are configuring.

**Note:** By default, A1410 blades are configured to use DHCP.

The following figure shows the recommended network configuration for configuring A1410 blades.

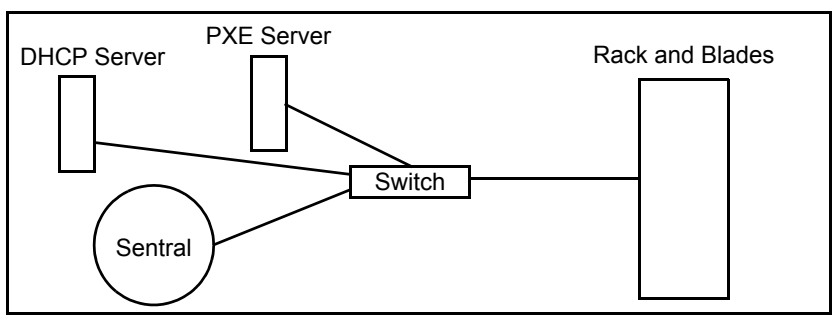

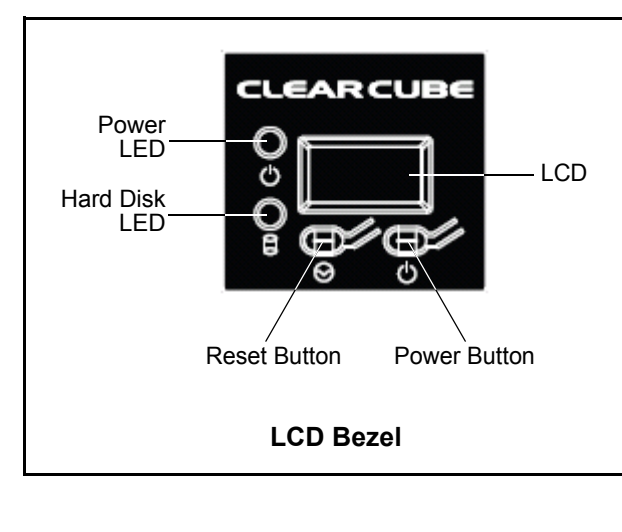

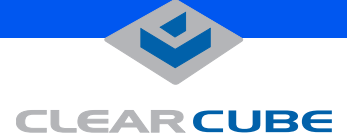

#### **Specifying Recommended AMT Settings**

- **Note:** To perform the following steps blades do not need to be powered on, they only need to be connected to AC power.
- **1.** Determine the IP address of the AMT-enabled blade you are configuring. ClearCube recommends using Sentral to discover all AMT-enabled blades on the network you are using for blade configuration. See *Sentral 5.6 Administrator's Guide* for information about discovering blades and how to identify a blade's IP address using Sentral.
- **2.** Use a Web browser to connect to the blade. Type the address and port number in the browser as shown in the following example:

#### *//nnn.nnn.nnn.nnn***:16992**

where *nnn.nnn.nnn.nnn* is the blade's IP address and **16992** is the AMT–specific port.

- **3.** Click **Log On** on the Intel® Active Management Technology screen.
- **4.** Type **admin** in the User Name text box and type **admin** in the Password text box. Click **OK** to continue.
- **5.** Click **User Accounts** on the left-most menu and then click **Change Admin** in the Administrator Account portion of the screen.
- **6.** ClearCube recommends changing the user name and password. Type a new user name and password in the appropriate text boxes and click **Submit** to change settings.
- **7.** Optionally, change network settings as appropriate for your environment.

#### **Installing Images on Hard Disks**

#### **Installing a Custom Image from a PXE Server**

- **1.** Log in to ClearCube Sentral and redirect the console of the blade you are imaging. See *Sentral 5.6 Administrator's Guide* for information about setting up Sentral and for information about redirecting consoles.
- **2.** Power on the blade. When the ClearCube splash screen appears, press **F4** to display the Boot Option Menu.
	- **Note:** Boot options specified here only apply to the current boot process. Subsequent boots proceed as specified in BIOS System Setup Screen.
- **3.** Use the arrow keys to highlight **IBA GE Slot** *nnnn nnnnn* (where the value *nnnn nnnnn* can be different for each blade). Press **Enter** to perform a network boot.

Your PXE server should automatically download your organization's custom image to the A1410 blade.

#### **Installing the Default ClearCube Image**

- **1.** Remove the blade from the chassis and place it on a stable surface. Connect a monitor, keyboard, and mouse to the blade using the connectors on the top of the blade.
- **2.** Plug the power cord into the power receptacle on the back of the blade. Power on the monitor and the blade.
- **3.** Accept the operating system license and specify a name for the blade.

After the operating system initial configuration is complete, the blade boots to the operating system. You can now deploy the blade.

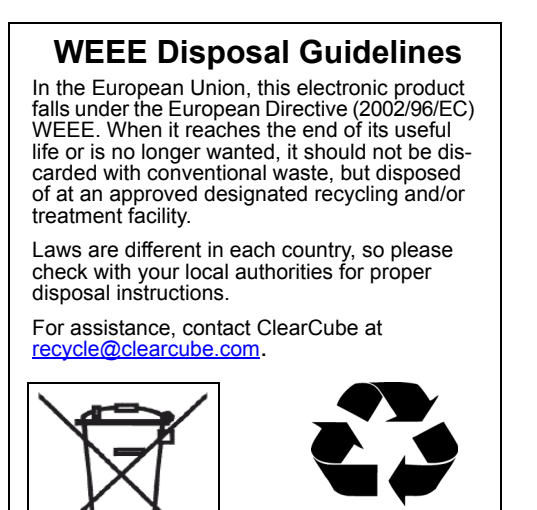

RoHS

Email: <support@clearcube.com> Web site: <support.clearcube.com> Toll-free: (866) 652-3400 Phone: (512) 652-3400